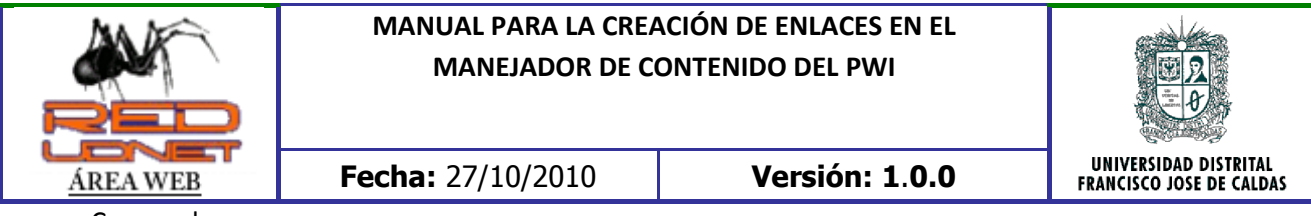

Crear enlaces.

- 1. Se selecciona el texto al que se le desea agregar el enlace
- 2. Se da click en "Insertar/Editar Enlace"

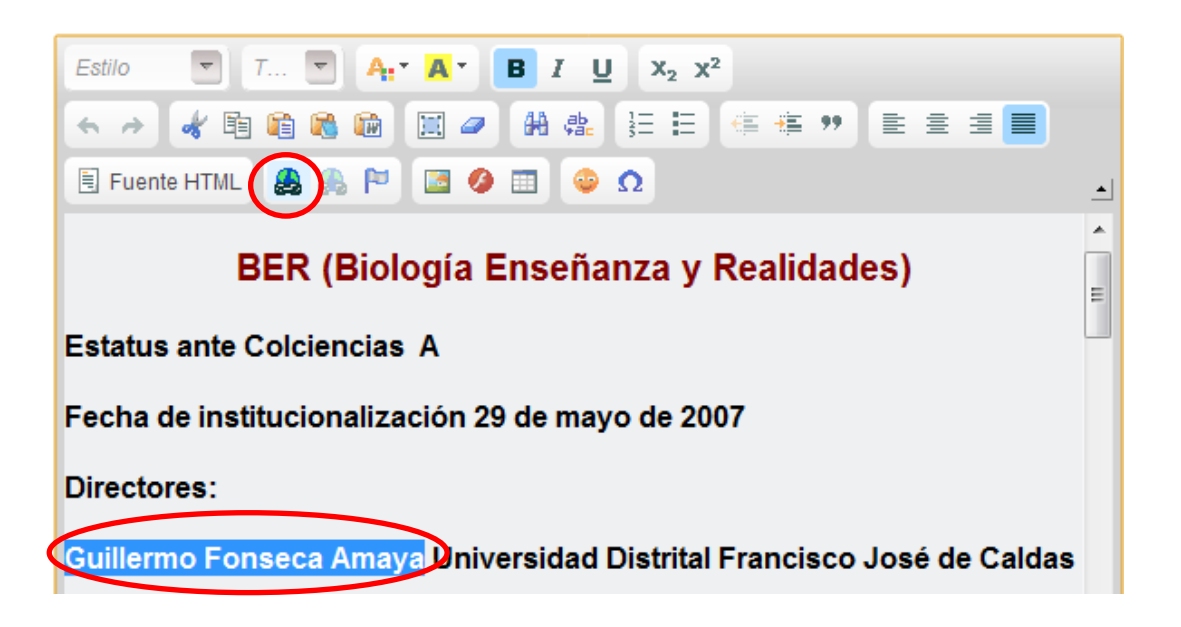

UDNET – MANUAL PARA LA CREACIÓN DE ENLACES EN EL MANEJADOR DE CONTENIDO DEL PWI

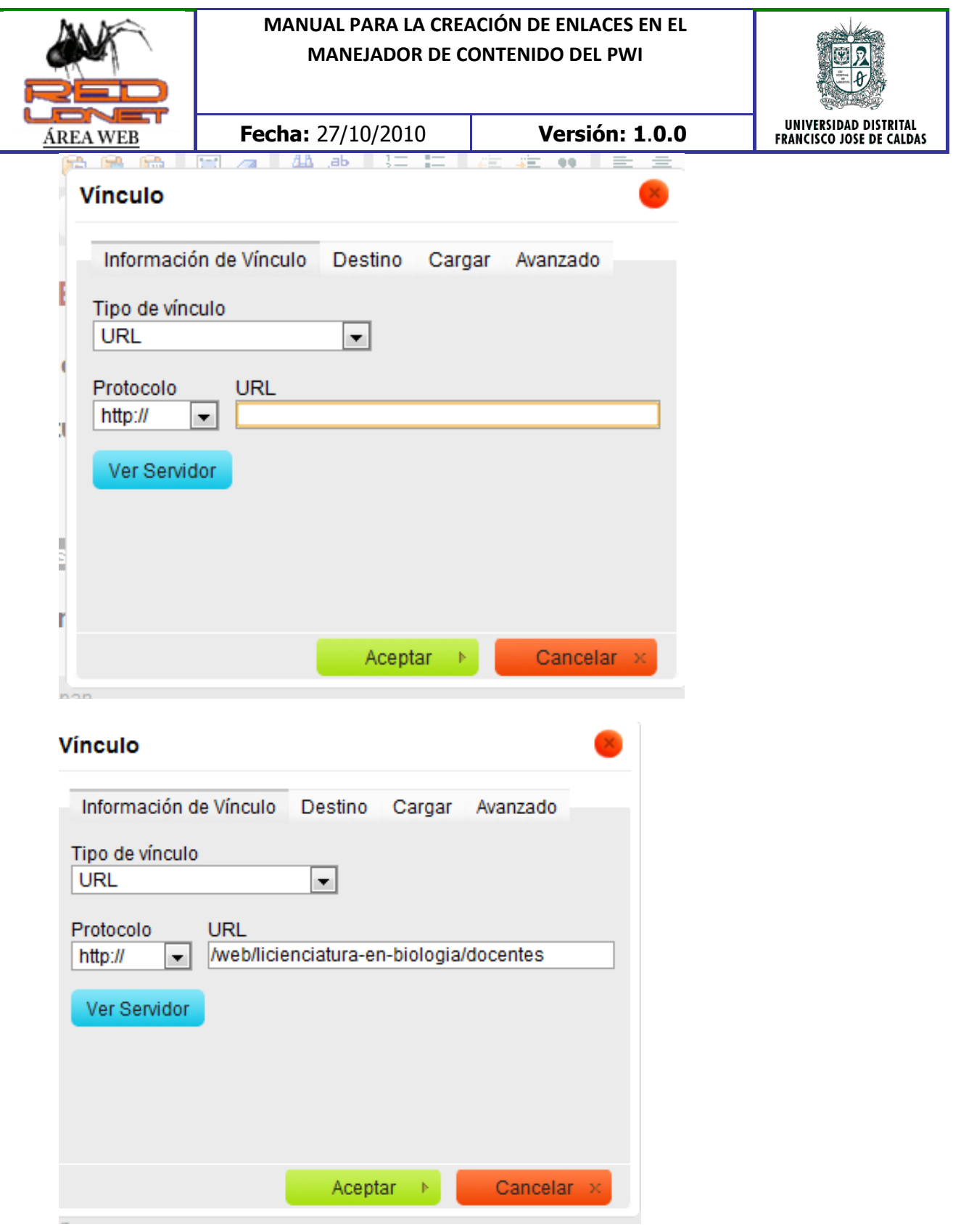

3. Crear enlace a una parte de la página.

UDNET – MANUAL PARA LA CREACIÓN DE ENLACES EN EL MANEJADOR DE CONTENIDO DEL PWI

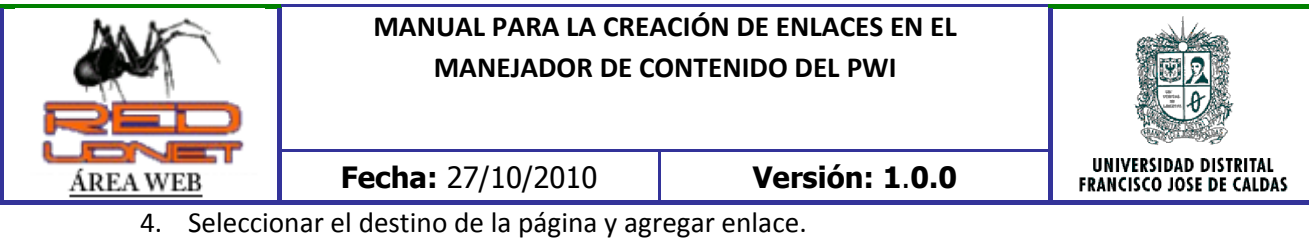

5. Se selecciona "Avanzado" y en "Nombre" se pone un nombre único.

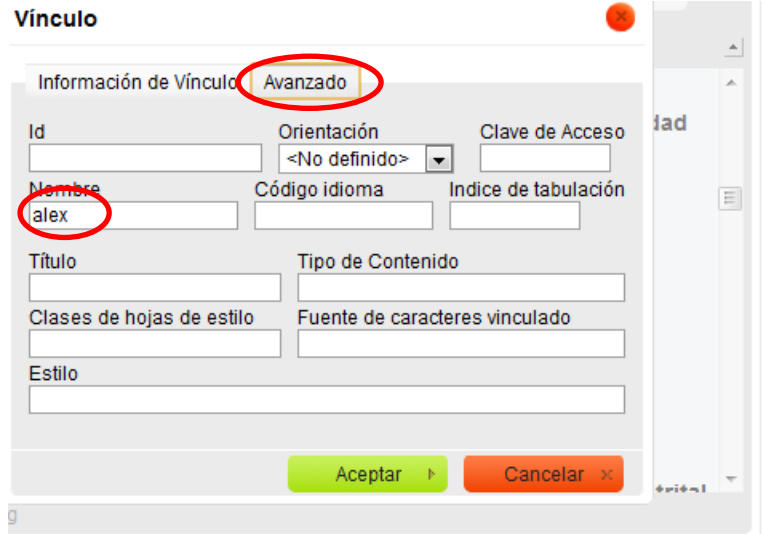

4. Luego en "Información del vínculo" se agrega "Tipo de vínculo" = "URL", en "Protocolo" = "Other" y en "URL" = "#nombre(alex)"

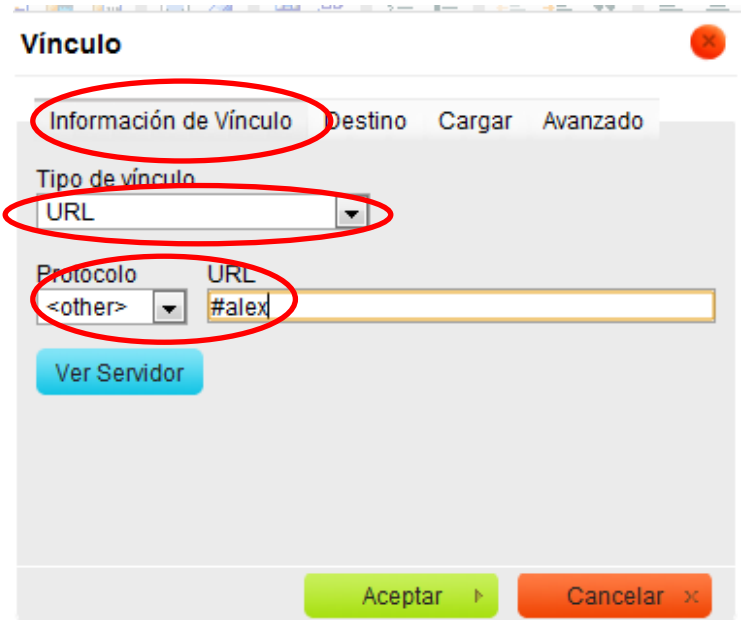

- 6. Luego se agrega el enlace creado a un texto.
- 7. Se selecciona el texto y se agrega el enlace con una almohadilla y el nombre que se creó en el paso 5.

UDNET – MANUAL PARA LA CREACIÓN DE ENLACES EN EL MANEJADOR DE CONTENIDO DEL PWI

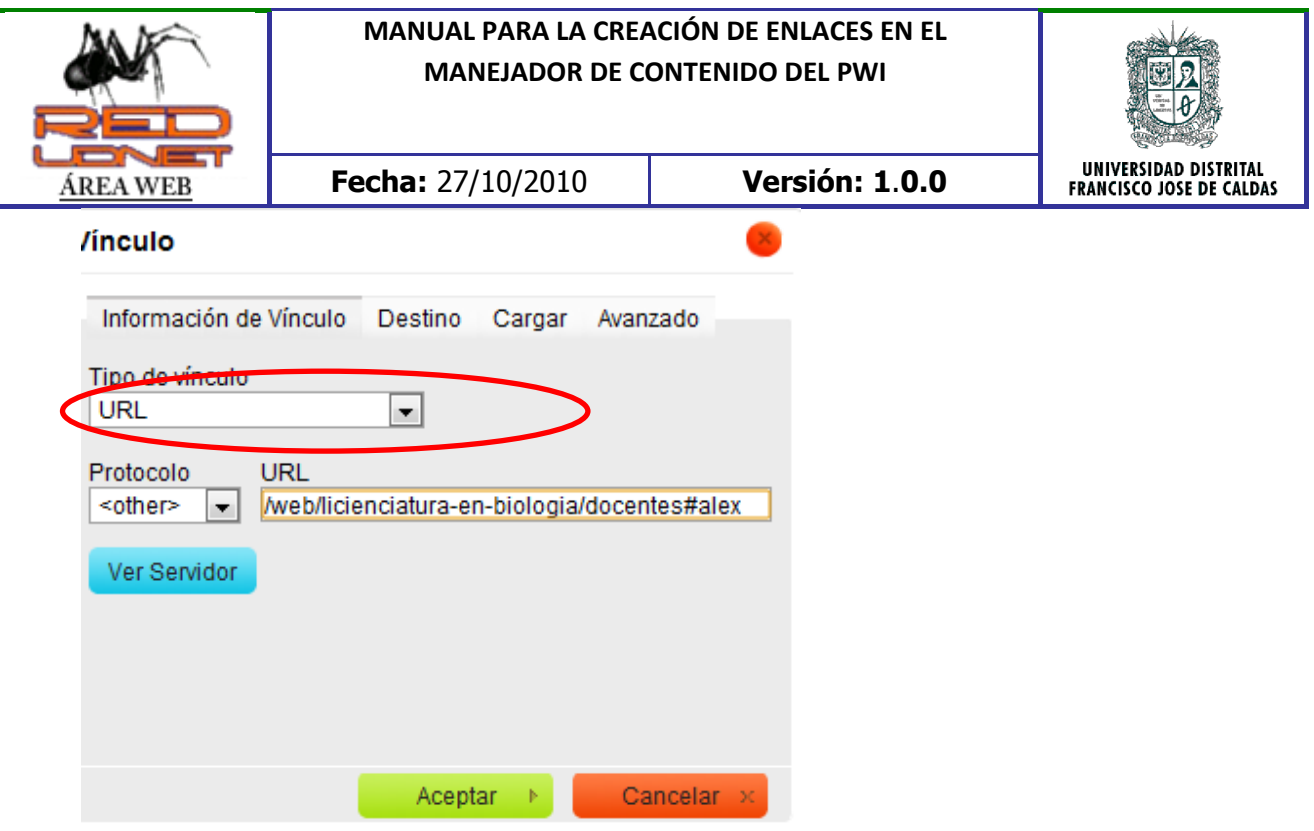

8. Para indicar que es un enlace en "Avanzado" > "Clases de hojas de estilo" se agrega la palabra "inTextLink".

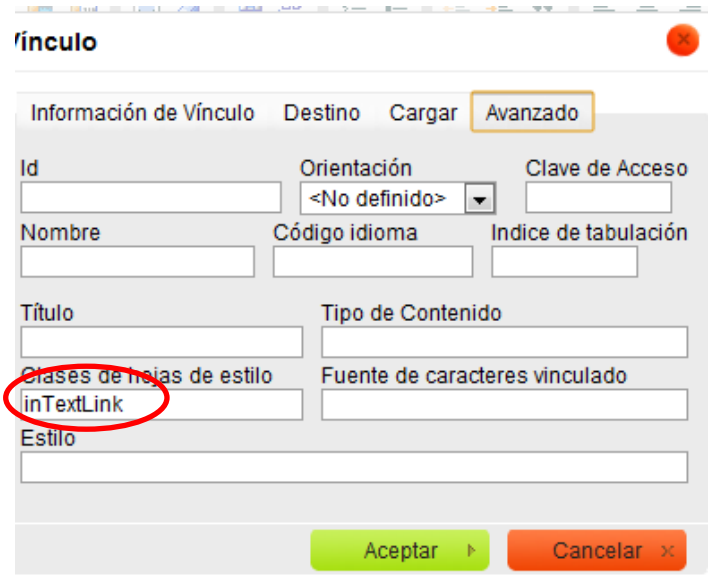

9. Para adicionar un enlace tipo correo se escoge en "Protocolo" "E-mail"

UDNET – MANUAL PARA LA CREACIÓN DE ENLACES EN EL MANEJADOR DE CONTENIDO DEL PWI

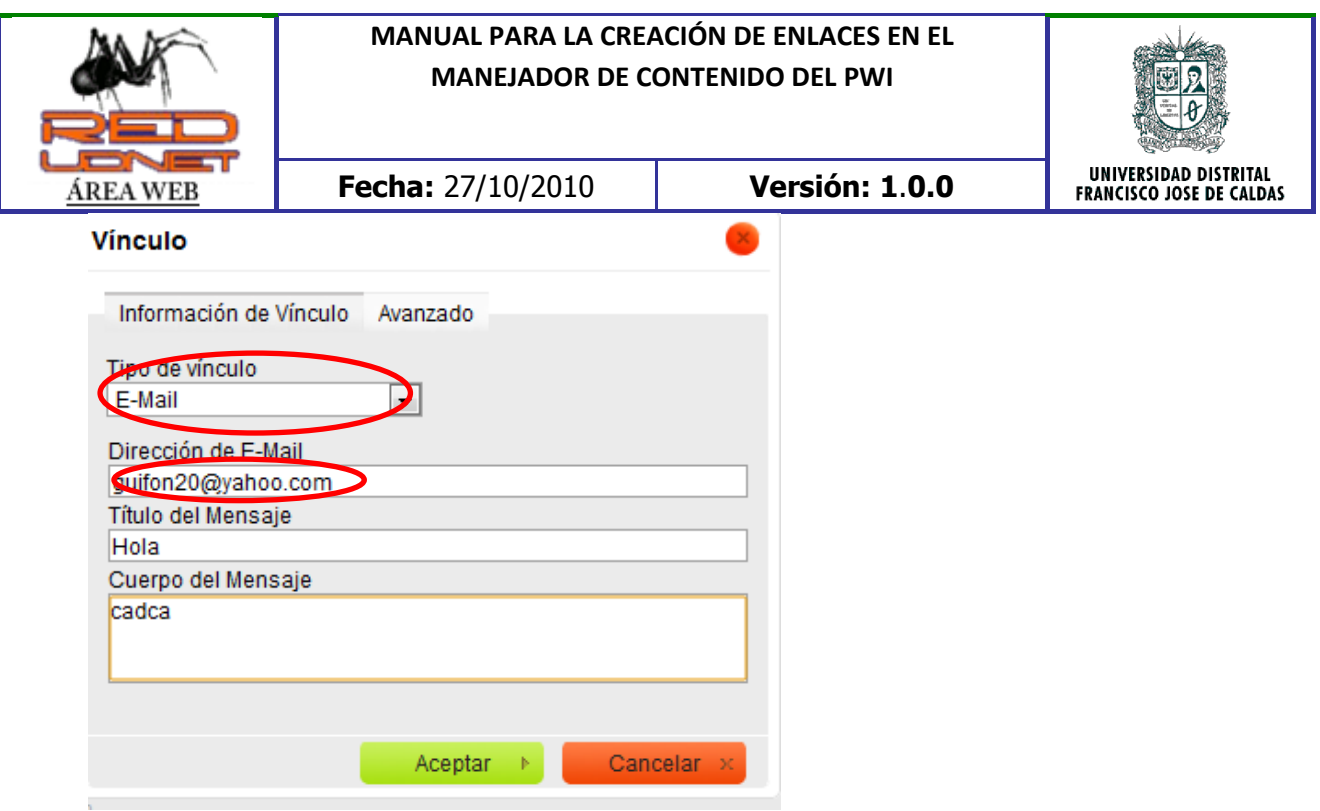

Como subir archivos:

1. Seleccionar el texto al que deseamos enlazar el archivo (como si fuera un enlace) y se hace click en "Servidor"

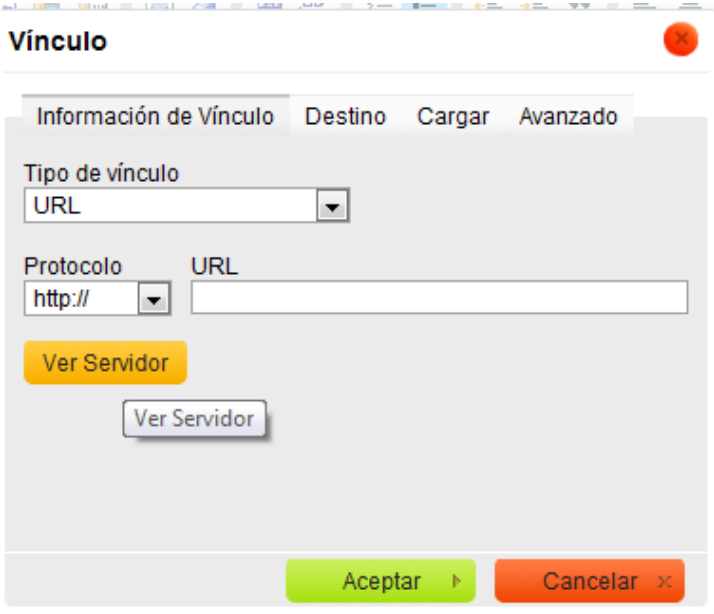

UDNET – MANUAL PARA LA CREACIÓN DE ENLACES EN EL MANEJADOR DE CONTENIDO DEL PWI

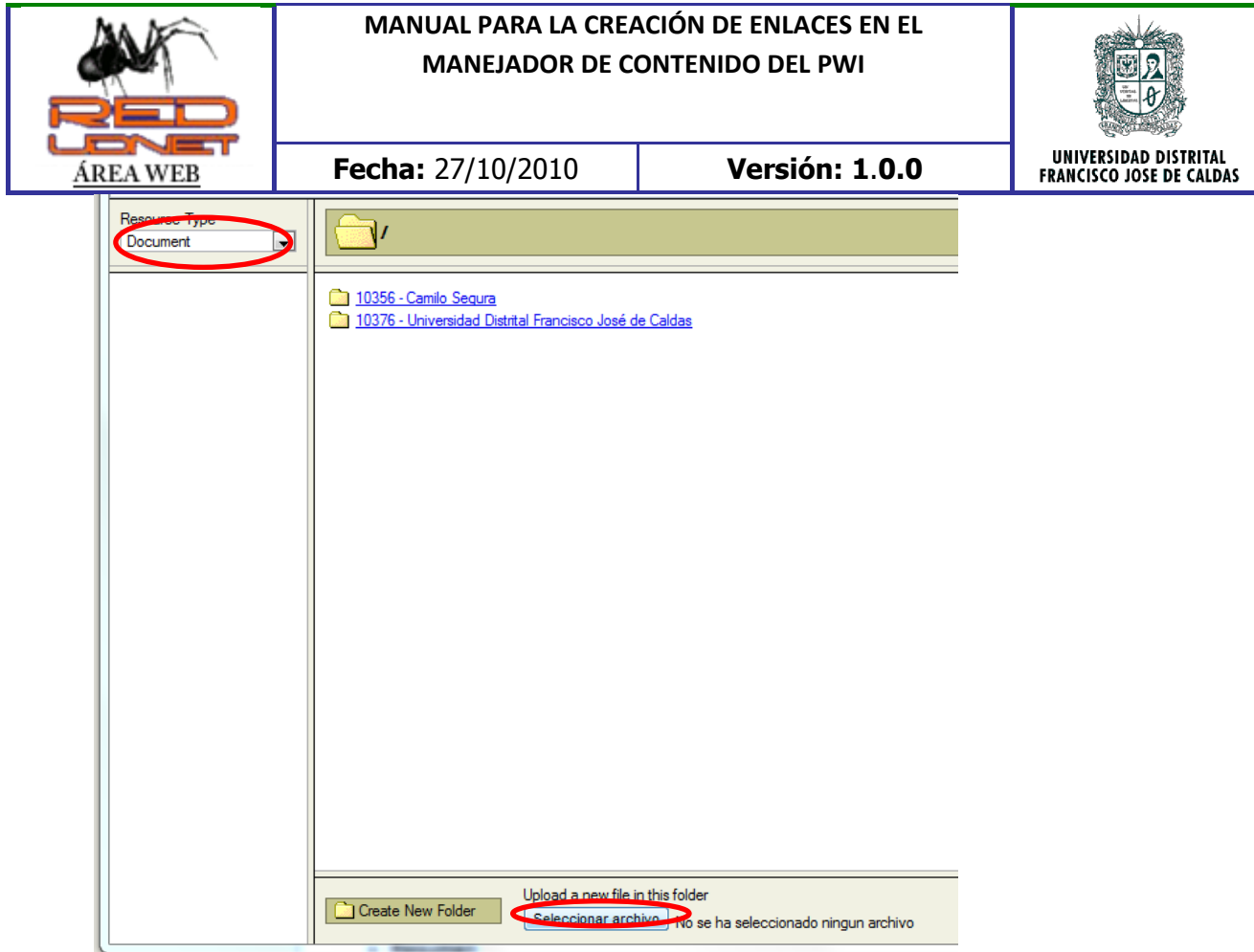

UDNET – MANUAL PARA LA CREACIÓN DE ENLACES EN EL MANEJADOR DE CONTENIDO DEL PWI

UDNET – RED DE DATOS OCTUBRE DE 2010 webmaster@udistrital.edu.co

Página 6 de 6